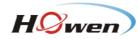

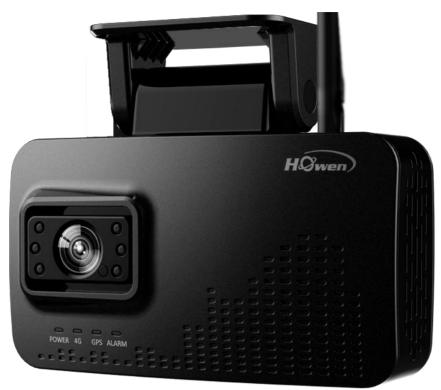

Hero ME40-02V3 Dash Camera
User Manual

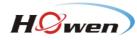

# Content

| 1. Features                   | 3 |
|-------------------------------|---|
| 2. Dimension and Definition   | 3 |
| 3. Quick start for using      | 4 |
| 3.1 Mobile APP Connect        | 4 |
| 3.2 Set up MDVR via APP       | 5 |
| 3.3 Record Setting            |   |
| 3.3.1 General and Main-stream |   |
| 3.3.2 Sub-stream              |   |
| 3.4 Time zone setting         |   |
| 3.5 Connect to Platform       |   |
| 3.5.1 Device ID setting       |   |
| 3.5.3 Dial setting            |   |
| 3.5.4 Wi-Fi setting           |   |
| 3.5.5 Add device onto VSS     |   |
| 3.5.6 Network Status          |   |
| 3.6 Info page                 |   |
| 3.6.1 Info                    |   |
| 3.6.2 Disk                    |   |
| 3.6.3 AI Authorization        |   |
| 4. Installation               |   |
| 5. Calibration                |   |
| 5.1 DMS                       |   |
| 5.2 ADAS Calibration          |   |
| 5.3 Face Recognition          |   |
| 5.3.1 Add Driver In VSS       |   |
| 5.3.2 Driver issue            |   |
| 6. Main Menu                  |   |
| 6.1 Search                    |   |
| 6.2 System                    |   |
| 6.2.1 Terminal                |   |
| 6.2.2 User                    |   |
| 6.2.3 Clock                   |   |
| 6.2.4 Power                   |   |
| 6.2.5 Sleep Configuration     |   |
| 6.2.6 Disk                    |   |
| 6.2.7 Audio                   |   |
| 6.2.8 Serial                  |   |
| 6.2.9 Parameter               |   |
| 6.3 Video                     |   |
| 6.3.1 General                 |   |
| 6.3.2 Main-stream             |   |
| 6.3.3 Sub-stream              |   |
| 6.3.4 Storage                 |   |
| 6.4 Alarm                     |   |
| 6.4.1 I/O                     |   |
| 6.4.2 External alarm          |   |
| 6.4.3 Speed                   |   |
| 6.4.4 G-sensor                |   |
| 6.4.5 Voltage                 |   |
| 6.4.5 DMS                     |   |
| 6.4.6 ADAS                    |   |
| 6.4.7 Face Setting            |   |
| 6.4.8 Other                   |   |

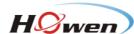

# 1. Features

- ✓ All-in-one design, built-in GPS, LTE, Wi-Fi, easy to install and maintain
- ✓ Brand-new design and optimized heat-sink
- ✓ Wide angle FHD video recording and streaming
- ✓ Easy configuration via mobile App
- ✓ Extendable for additional third camera
- ✓ Support AI features (optional): DMS, ADAS
- ✓ Built-in microphone and speaker for two-way communication
- ✓ Cost-effective and reliable

# 2. Dimension and Definition

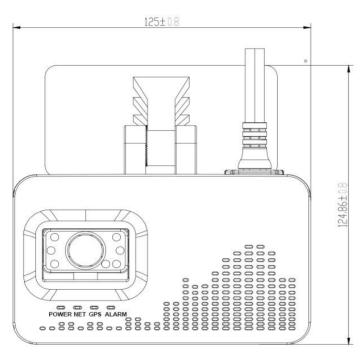

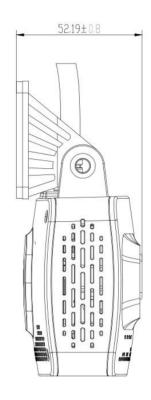

POWER: Power LED.

**NET**: Network status indicator, it stays on while linking. **GPS**: GPS signal status, it stays on when it's valid. **ALARM**: Alarm indicator while device triggering alert.

### **External Cable definition**

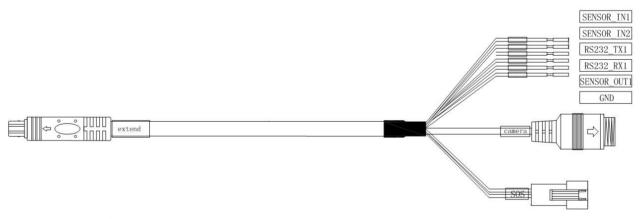

It can connect 3<sup>rd</sup> channel camera, SOS button, RS232 device, Input and output.

# Power box cable definition

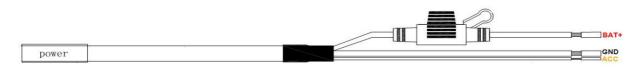

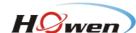

# 3. Quick start for using

### Install Memory card and SIM card

The TF card (a.k.a. Micro SD card) is automatically formatted when it is inserted into the device at the first time.

Recommended storage capacity 32GB-256GB, MLC material [Important!], Class 10 or above.

Unscrew the cover at the bottom of device. Insert the SIM card and TF cards, please mind the direction.

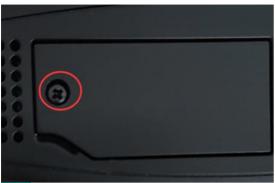

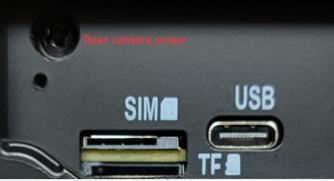

Tips: USB port is for connecting USB drive via OTG cable.

In-Office test: DC12V, 5A or higher current power source is recommended.

Connect the power box to the device first. Connect the red & orange wire together to positive and the black wire to GND.

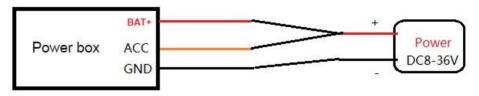

Fig.3.1 Office test

### 3.1 Mobile APP Connect

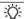

Download Howen-iTool from Google Play (iOS version available soon).

• The Wi-Fi name is APxxxxxx and the password is 12345678

Step1: Power on the dash camera.

Step2: Enter the Wi-Fi settings on your mobile phone, search this Wi-Fi.

Step3: Connect the dash camera to this Wi-Fi, input the password.

Attention: Device will be at AP mode for 2 minutes then switch to Station mode. During this 2 minutes, if it connects via Howen-itool, it will stay at AP mode.

### Search Dash camera via APP

Step1: Connect dash camera to Wi-Fi of your mobile phone.

Step2: Open the mobile APP, the APP will search the device automatically.

If auto search not started, please follow step 3.

Step3: Click the refresh button on the right upper of the screen, it will start searching. (Fig.3.2).

Tips: You can also use PC to access this AP and configure via web at office.

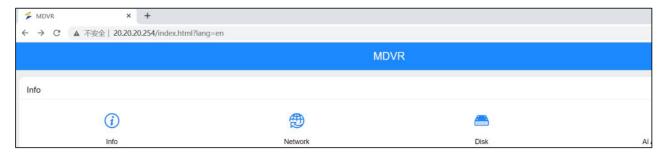

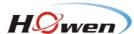

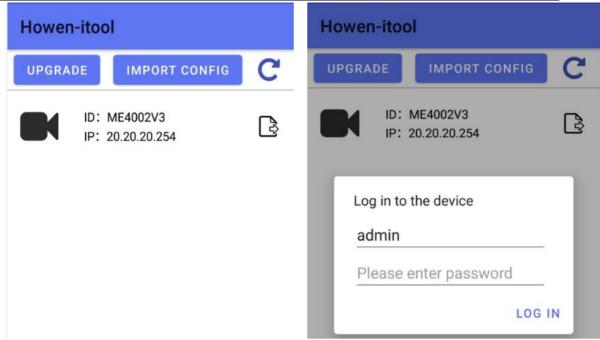

Fig.3.2 Search

Fig.3.3 Login

# 3.2 Set up MDVR via APP

**Step 1:** Click the settings button at the bottom, enter MDVR configuration homepage.

**Step 2:** Input the password and login. (Fig.3.3)

Step 3: Then you will get the homepage. (Fig.3.4)

Default password is 111111. You can change it.

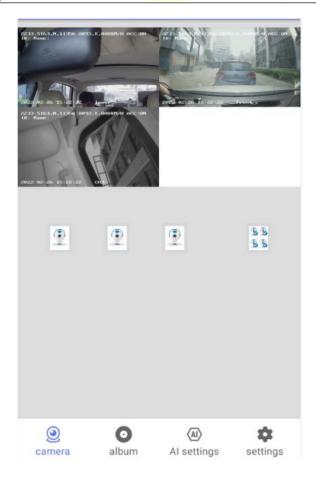

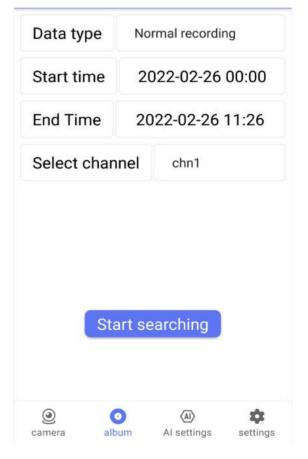

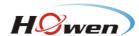

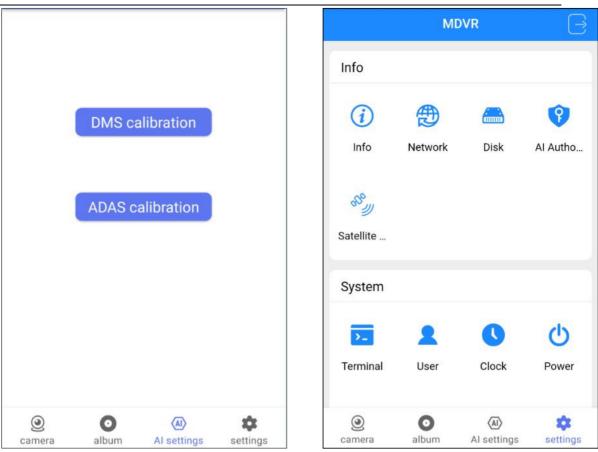

Fig.3.4 Home page

# 3.3 Record Setting

#### 3.3.1 General and Main-stream

**Step 1:** Enter the General page, select H.265 or H.264 (Some platforms do not support H.265), if there is no real-time preview, please confirm the TV system: PAL or NTSC (Fig.3.5)

Step 2: Select Video → Main stream. (Fig.3.6)

**Step 3:** Confirm CH (refers to video Channel) setting. Higher resolution, higher video quality (1 refers to the top quality) and better frame rates will consume more storage space.

Step 4: Click on Save. (Fig.3.7)

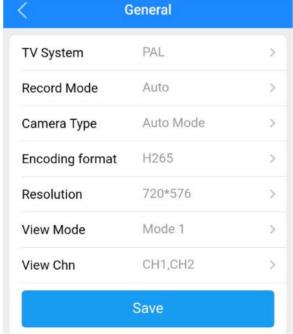

Fig.3.5 General

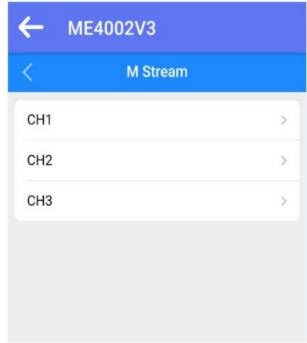

Fig.3.6 Main stream

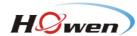

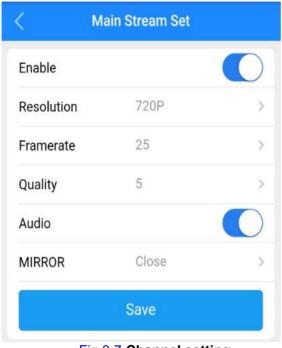

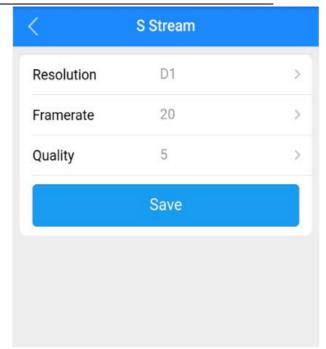

Fig.3.7 Channel setting

Fig.3.8 Sub stream

# 3.3.2 Sub-stream

The sub-stream is used for live streaming.

Video would be clearer with higher resolution, better frame rates and quality, but also consumes more cellular data. (Fig.3.8)

Notice: Quality, 1 is the best, to save cellular data consumption, 5 or 6 is recommended.

# 3.4 Time zone setting

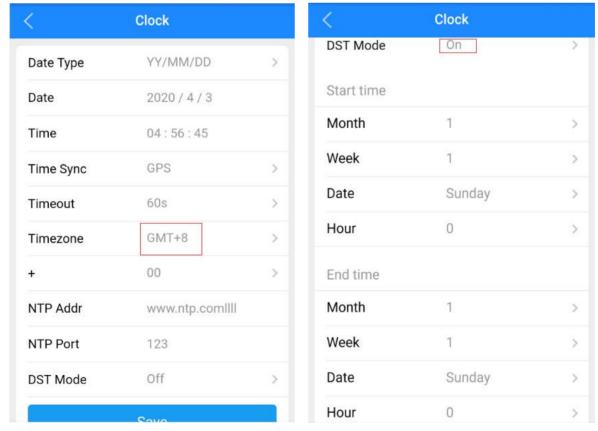

Fig.3.9 Time

Fig.3.10 DST (Daylight Saving Time)

**Timezone**: Please set according to your preferred time zone, default is GMT + 08. (Fig.3.9)

**DST mode**: Daylight Saving Time, set according to your local rule. (Fig.3.10)

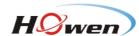

Set the Month, Week, Days, specific hour, then set the offset time (according to your local regulation, normally it's 60 minutes.

#### 3.5 Connect to Platform

# 3.5.1 Device ID setting

Step1: MDVR configuration.

**Step2:** Click Terminal Configuration.

**Step3:** Set a unique device ID for it, it will be used for adding device onto the platform (Fig.3.11)

In addition, recommended to set the plate number which matching that of the vehicle in which

the dash camera will be installed.

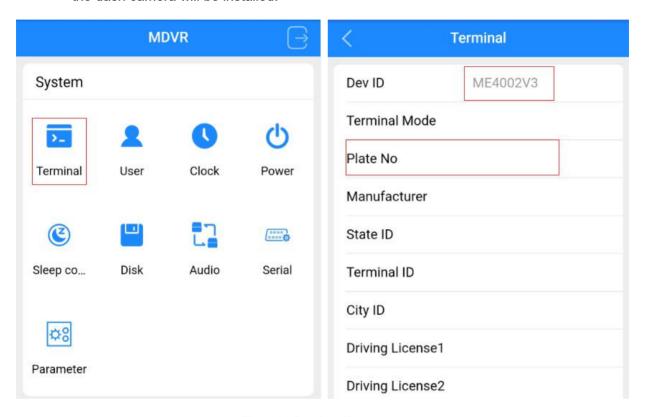

Fig.3.11 Device ID

# 3.5.2 Network setting

Network Setup page: Center settings, IP setting, Dial settings and Wi-Fi settings. The device will access the VSS (Howen platform) server or 3<sup>rd</sup> party platform via 4G/Wi-Fi.

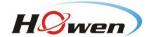

**Step 1:** Settings → Network.

Step 2: Click Center Settings.

**Step 3:** Select server 1 or server 2, H-protocol.

**Step 4:** Select the H-protocol, input the server IP address and port. (Fig.3.11)

Server IP: It's your server PC's IP address which already deployed the platform.

Port: 33000. It's set to point to VSS platform.

Ö:

Server 1&2 both could support either VSS or 3rd party platform via H-protocol, such as Wialon, Navixy etc.

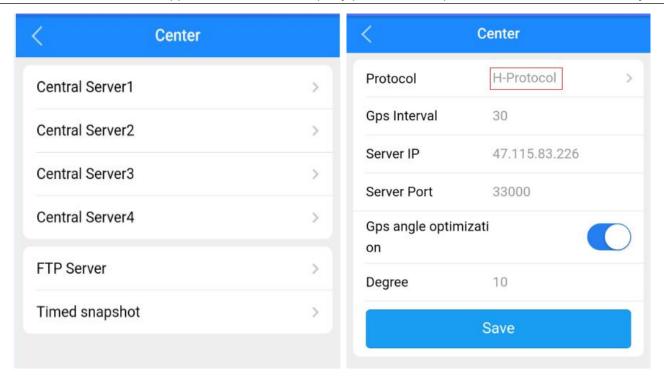

Fig.3.12 Center setting

# **More function**

FTP server: You can build your own FTP server, and upload video to it.

Timed snapshot: Take snapshots according to the set interval and upload snapshots to VSS.

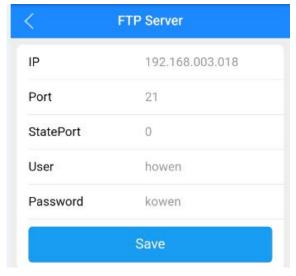

Fig.3.13 FTP server

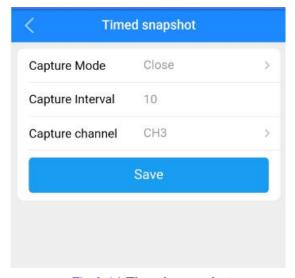

Fig.3.14 Timed snapshot

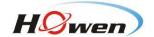

# 3.5.3 Dial setting

Enable: On.

Type: WCDMA / EVDO / TDDLTE / FDDLTE-1 / FDDLTE-2 for option.

Access Point: Input Access Point name.

Notice: Each telecom operator has various APNs, please consult your telecom operator first.

Center No: Default setting is \*99# In most cases, you don't need to change it.

**User&Password:** Set up SIM card service user name and password. Please inquire your SIM card carrier first! (Fig.3.15)

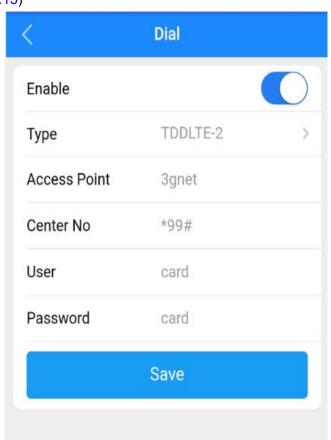

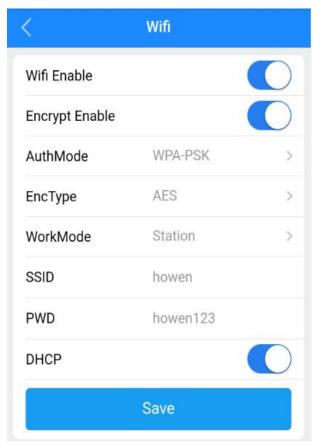

Fig.3.15 Dial setting

Fig.3.16 WI-FI setting

### 3.5.4 Wi-Fi setting

You can use Wi-Fi to access internet. To set up, simply follow your router's configuration.

Wi-Fi Enabled: Turn it On. Encrypt Enable: On / Off.

Auth Mode: Open / Shared / WPA / WPA-PSK, set according to your router configuration.

**EncType**: NONE /WEP/ TKIP / AES, set according to your router configuration.

Work Mode: Station only.

DHCP: Turn it on/off, default is On.

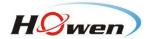

# 3.5.5 Add device onto VSS

Login to the VSS platform via Web or VSS client. (Fig.3.17)

Device No. Input device ID.

**Device Name**: Input Plate number. **Device Type**: Select the device model.

Fleet: Need to create a fleet first. Then select this device.

Audio-video Number: Channel numbers, set according to the video channel needed.

Input/Output: Input according to device type.

Click to show more info about device, then save it.

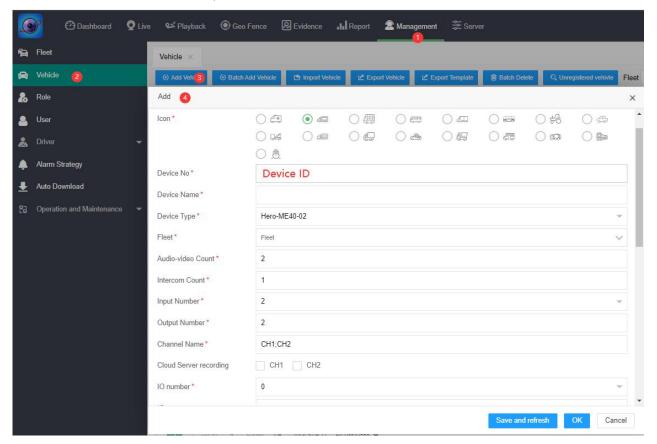

Fig.3.17 Add device for VSS

### 3.5.6 Network Status

Go to system info menu, check the network info. (Fig.3.18)

If dial failed, please double-check the 3.5.3 Dial setting.

If it shows disconnect, please check all the steps one by one.

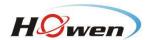

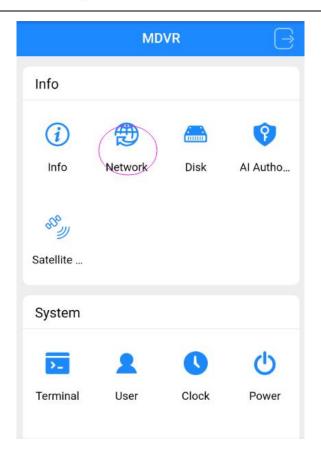

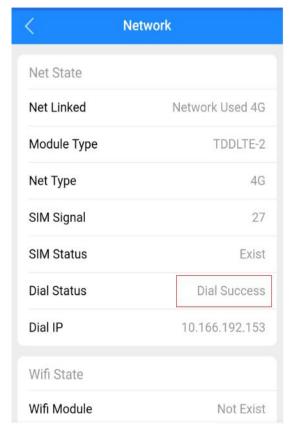

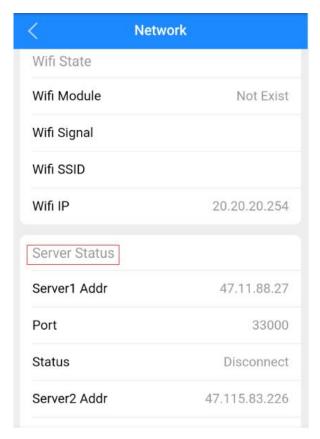

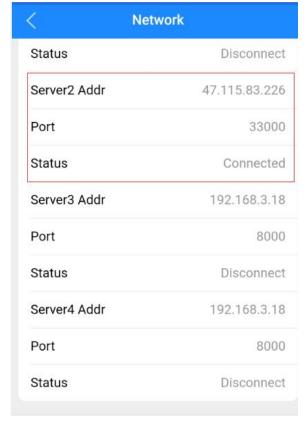

Fig.3.18 Network Status

12

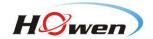

# 3.6 Info page

In addition to the network status info, there are other important information.

### 3.6.1 Info

Check Info page, where you get general information about the device, e.g. MCU and firmware version, device ID and

plate number, GPS info etc. (Fig.3.19 & 3.20)

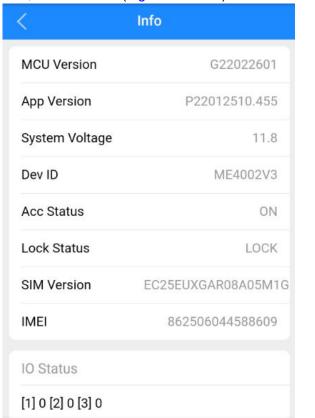

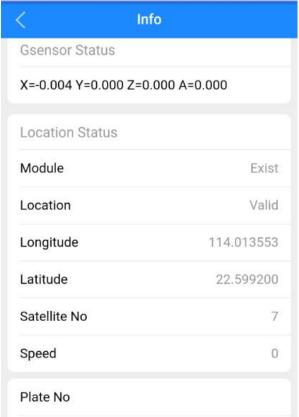

**Fig.3.19 INFO** 

The important information as following:

MCU version: MCU software version

FW Version: The current device firmware version.

**System Voltage**: The current device operational voltage.

Dev. ID.: Device ID.

SIM Version & IMEI: 4G module information.

I/O status: Check the I/O electrical level status.1 is high, 0 (lower than 3V) is low. You can check once the device connected with an I/O device, such as panic button.

**G-sensor**: It shows the G-sensor value. Move the device and check if those value change.

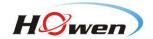

### **Location Status:**

It will show the longitude and latitude, satellites number. You can check more details for Satellites. (Fig.3.21) The signal intensity should be more than 30dB, satellite Number more than 4 satellites.

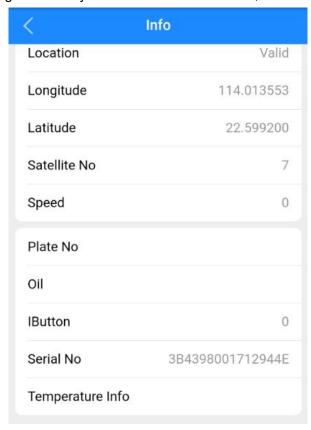

Satellite signal

GPS BD GL

195
21
194
7
26
33
30
41
27

Fig.3.20 **INFO** 

Fig.3.21 Satellites signal

### 3.6.2 Disk

Shows storage info. (Fig.3.22)

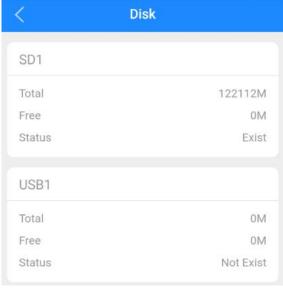

Fig.3.22 Disk

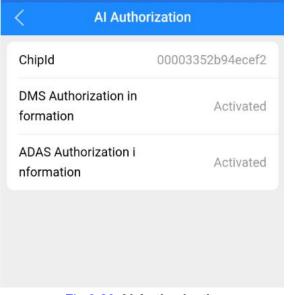

Fig.3.23 Al Authorization

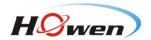

### 3.6.3 Al Authorization

ChipId: The Chip-set ID is for activating the DMS/ADAS function.

**DMS/ADAS Authorization Information**: Activation status.

# 4. Installation

**Step1:** Install Memory card and SIM card for device.

# Step2: Stick the bracket

Tips: Before paste the bracket, please measure and mark the center of vehicle's windshield at first.

Wipe clean windshield (make sure there is no oil/dust) and dry it. Tear off the 3M sticker, paste one side on holder. If the temperature was below 20 degrees, to use a hot-air cylinder to dry at 50 degrees for 5-10 seconds is recommended, then paste on.

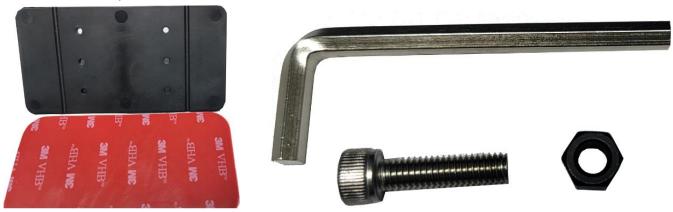

# Step3: Fix the device gently

Take out the screws and Dashcam.

Then insert the screw lock, keep it adjustable till installation is finalized on vehicle.

# Installation Attention:

Horizontally: the device shall be installed around the center of windshield.

Vertically: adjust the device to get the best positioning for the front camera first, especially if ADAS function is required.

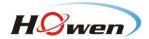

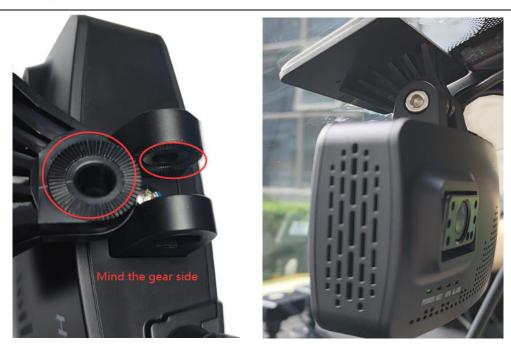

# Step3: Wiring connection

Take out the power adaptor/box, connect to device first. Connect the red wire (power positive +) to BAT+ of vehicle, and orange wire (ACC) to ignition of vehicle, and the black wire (power negative -) to BAT- on the vehicle battery.

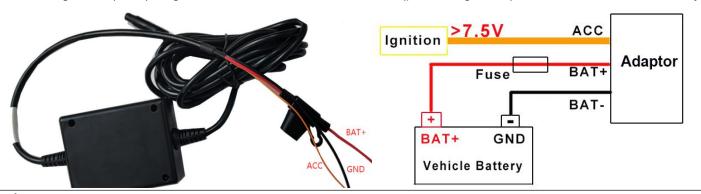

Do check that all wires correctly connected, and make sure to wrap connection joints with electric tape when connection is finalized.

### **OBD** method

If already purchased OBD cable from our side, connect the wires to power box, BAT+ to VCC, GND to GND, ACC to ACC.

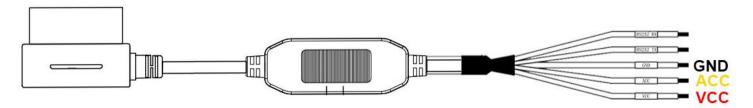

For the OBD port, connect to your vehicle's OBD interface.

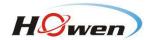

# Step4: Adjust the ADAS camera

If ADAS is activated, need go to ADAS calibration view, make a roughly adjustment firstly. Regarding how to calibrate ADAS accurately, please refer to Part 5.2.

# Tips:

Connect your mobile phone to Wi-Fi shared by the device, open the APP to get the real-time preview, and make sure the calibration angle is right (Refer to the below picture, the horizon line should be lined up with the ground level 15-20m away).

# Notice:

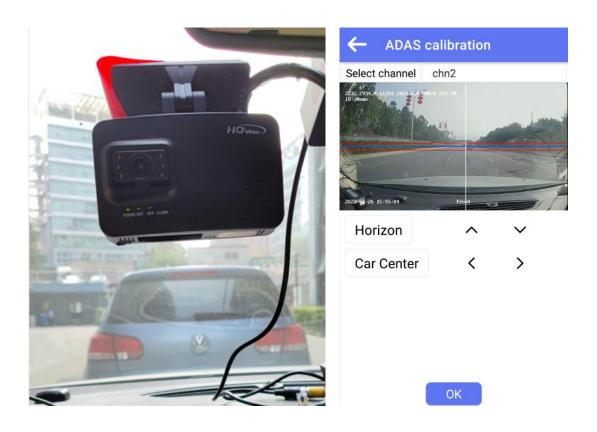

Step5: Adjust the rear camera

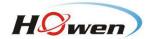

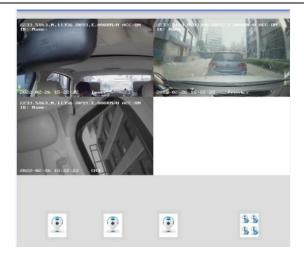

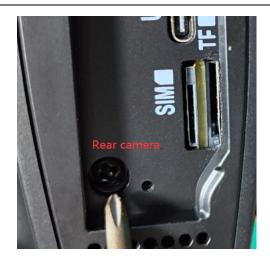

Use the screw-driver to adjust the view angle, till the images appear suitable.

After calibrating/adjusting the cameras, tighten up the screw to fix the device.

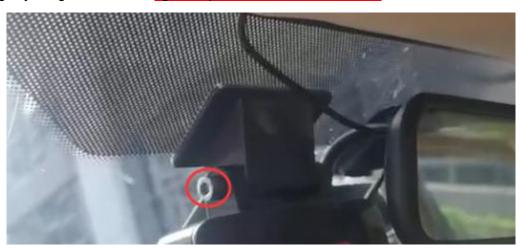

# Step6: Wiring

Connect the I/O, DMS camera, RS232 external device.

# 1. I/O connection

To bring out the best of ADAS's Lane Departure Warning (LDW) feature, need to connect I/O cable to turning signal lights of the vehicle.

Pick Sensor-IN1 and Sensor-IN2 of serial cable, connect the L-turn and R-turn signal light of the vehicle respectively (Must be consistent with the actual connection wire and then set R/L-turn item).

For wait time, recommend to set as 0 or 1 second.

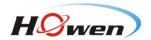

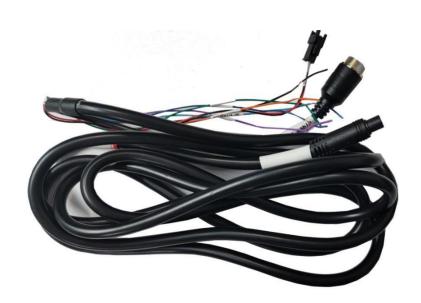

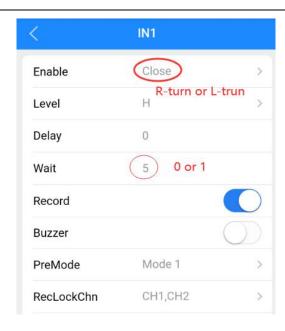

### 2. Install the DMS camera

If you purchased optional DMS features, connect the DMS camera provided by your supplier to extension cable and set it to CH3. Install the DMS camera 60-120cm away in front of the driver, make sure nothing laid between lens and driver. Angle is adjustable (left/right, up/down) to make sure DMS camera could capture driver's face entirely.

Attention: Currently not support fixing DMS cam on A-pillar of the vehicle

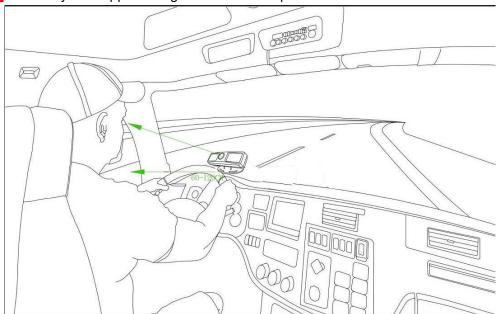

Standard DMS camera position as shown below:

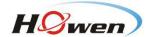

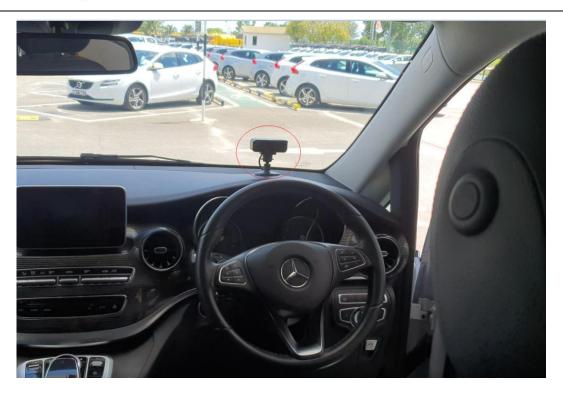

If the steer wheel blocked the view of DMS camera, try the following 2 options (also refer to the pics below):

- 1. Install a holder to lift the DMS camera higher.
- 2. Move the DMS camera aside for 15-20cm or less than 15 degrees (towards vertical central line of the driver face), but shall not across the vertical central line of the windshield. Then adjust the camera, make sure it faces the driver, and driver face shall appear in the central field of camera view.

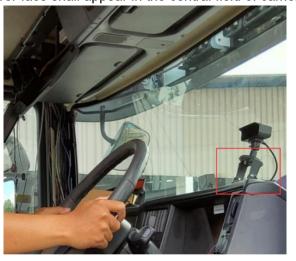

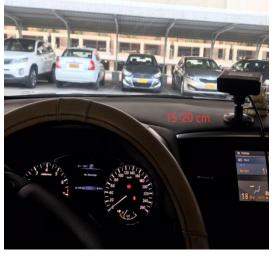

# 5. Calibration

### 5.1 DMS

If your device supports DMS function, connect the DMS camera to the extension cable and select CH3.

- 1. After you install the camera, sit in front of the DMS camera, and face the camera lens.
- 2. Go to DMS set menu, Click Calibration

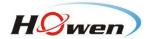

It will take a few seconds to enter calibration interface, please wait.

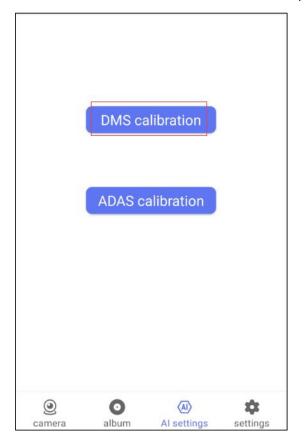

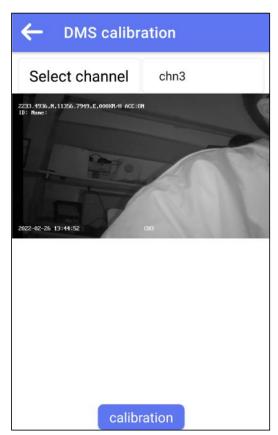

Fig.5.1 DMS calibration

3. It will show "DMS Calibration successful" once done.

If failed, make sure you face to the center of the lens, adjust the camera angle and try calibration again.

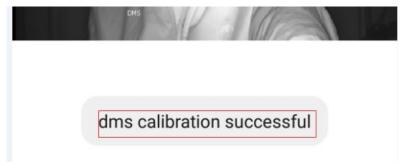

Fig.5.2 DMS calibration success

# 5.2 ADAS Calibration

1. Install the ADAS camera, and park the vehicle on a flat and open field.

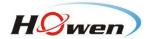

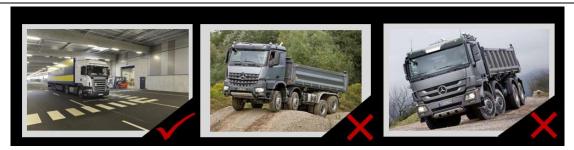

Fig.5.3 Location

2. Go to ADAS setting menu, point the ADAS channel to CH2.

# Calibrate Horizon&Car Center

A. Put a pole or ruler in the front of vehicle, the distance is 3~5m, and the pole or ruler should be in same line with camera center in vertical direction.

B. Mark a line which is the same height with ADAS camera's center[Need measure the camera height as below] on ruler.

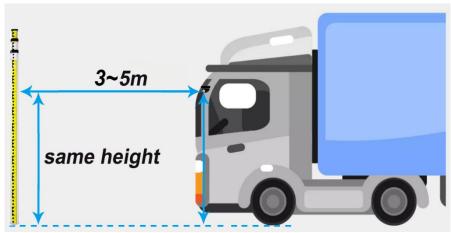

Fig.5.4 Ruler or Pole Position

C. Move the Horizon Blue line up or down, make it overlap with the marked line on the ruler. Move the Car middle white line overlap with the ruler in vertical direction.

Attention: The ruler/pole must align with ADAS center line.

4. After calibrate the Horizon and Car middle, Click "OK"

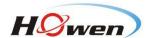

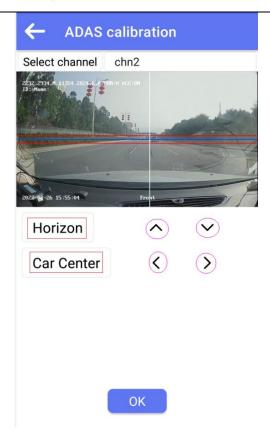

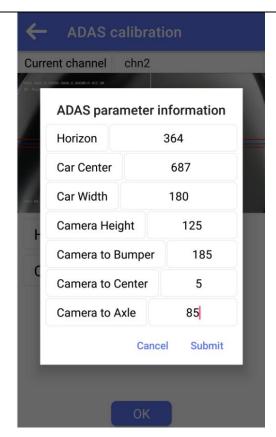

Fig.5.5 Horizon&Car middle

Fig.5.6 ADAS Calibration

Horizon: The horizontal level, which get from calibration as Step3, do not input manually. Unit:Pixel. Car Center: The offset (distance) from the camera center, calibrate as Step3. Unit: Pixel. (Fig.5.7)

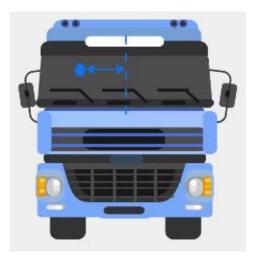

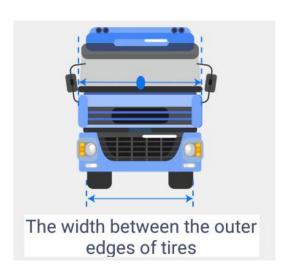

Fig.5.7 Car center

Fig.5.8 Car Width

Car Width: The width between the outter edge of tires. Unit: cm. (Fig.5.8)

Camera Height: The distance from the ground to center of camera. Unit: cm. (Fig.5.9)

Camera2Bumper: The distance from camera to front bumper. Unit: cm. (Fig.5.9) For flat cabin, input 0.

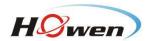

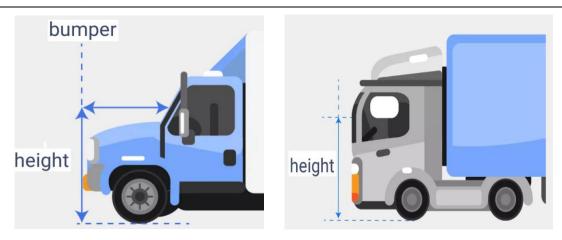

Fig.5.9 Camera Height and Bumper

Camera center: Set as 0 directly. Unit: cm.

Camera2 Axle: The distance from camera to front wheel axle. Unit: cm. (Fig.5.8)

Attention Need to pay attention the negative/positive value. If the front wheel is behind the camera, need input negative value. (Fig. 5.10- left)

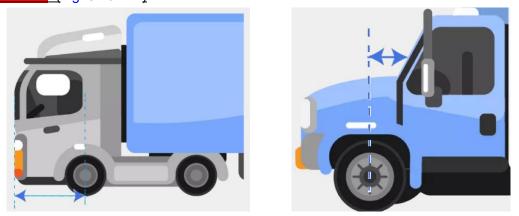

Fig.5.10 Camera to Axle

After you input those parameters, Click SUBMIT

ADAS parameters submitted successfully

OK

If failed, Please double-check each step and redo it.

# 5.3 Face Recognition

# 5.3.1 Add Driver In VSS

Click the icon, wait for the pop-up page. Fill in Driver Name, Gender, Card NO., Fleet, Phone and other information of the added driver. Click **OK** to save.

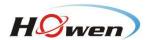

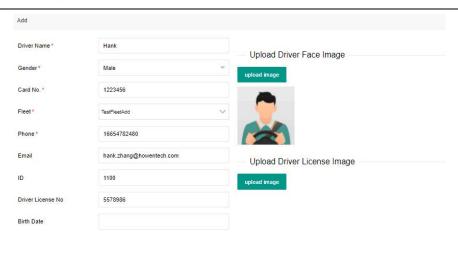

OK Cancel

Attention: The picture requirement:

- 1. JGEG/JPG format
- 2. Size:1280\*720, 16:9 (Pictures taken by cell phone are normally 4:3, need to adjust).

Fig.5.11 Add driver

3. Mug-shot, which just contains head and shoulder, it will cover 70-80% area of whole picture.

### 5.3.2 Driver issue

Select the device to which you need to release, and select drivers which have been registered, then click release.

Wait about 1 minute, then restart the device. You can check if driver is successfully added in 6.4.8 Other.

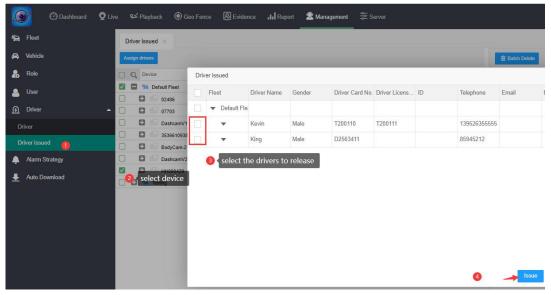

Fig.5.12 Driver issue

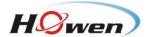

If released success, and driver recognize success, it will show the name on the OSD.

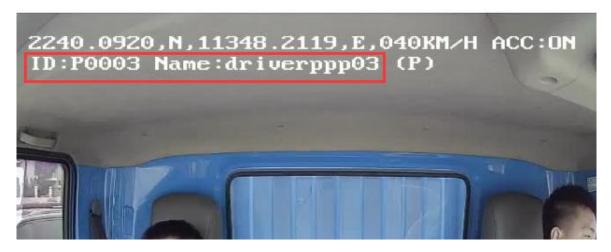

# 6. Main Menu

### 6.1 Search

Make sure the device has TF card installed and recording function works well. Switch to homepage.

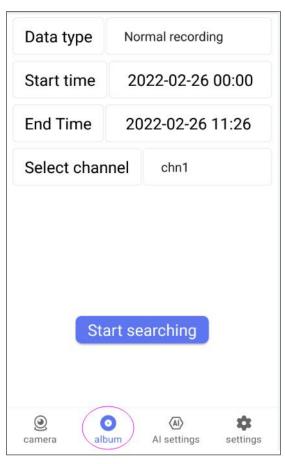

| ← search results |  |
|------------------|--|
| 2022-2-26        |  |
| 13:45:24.avi     |  |
| 13:43:22.avi     |  |
| 13:34:39.avi     |  |
| 12:35:40.avi     |  |
| 12:35:26.avi     |  |
| 12:30:33.avi     |  |
| 12:29:42.avi     |  |
| 12:23:48.avi     |  |

Fig.6.1 Search

Data Type: Normal recording, alarm recording, Image, Log file and Black box file.

Start time: Select the start time for video search.

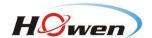

End time: End time for search, default is the current time.

Select channel: Select the channel requested.

Once video is available, you can export it to external USB drive (which need connect via OTG cable) or to your mobile phone.

# 6.2 System

The system menu contains Terminal, User, Clock, Power, Sleep mode, Disk, Audio, Serial and parameter.

### 6.2.1 Terminal

### **Device ID**

Set a number (12 digit at most), but must be unique, which is very important.

**Plate NO.**: It will display on the OSD for live streaming. It's better set as Plate number. **Position Mode**: GPS, GLONASS (GL), Beidou (BD), GPS+BD [Default], GPS+GL.

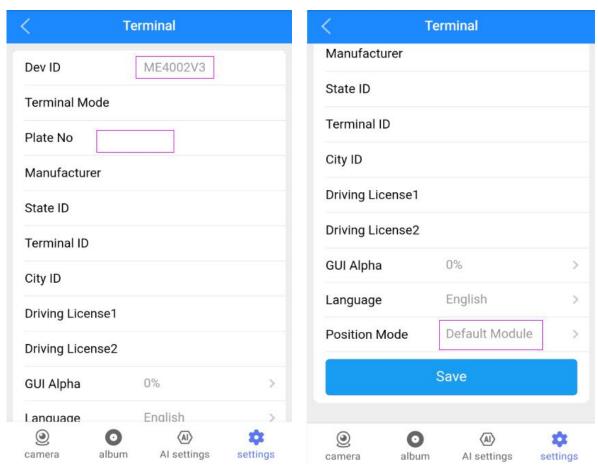

Fig.6.2 Terminal

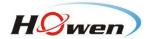

# 6.2.2 User

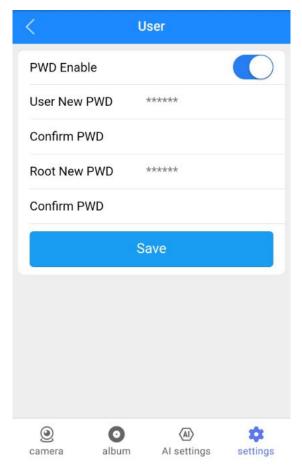

Fig.6.3 User

The default admin password is 111111, user password is 666666.

Password enable: On/Off

**ON (Recommended)**: An administrator can set or change parameters, so if you need to set some parameters, login with this account. A user can only search and view the files.

**OFF**: Password verification disabled. Main menu will pop out without requesting password.

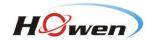

# 6.2.3 Clock

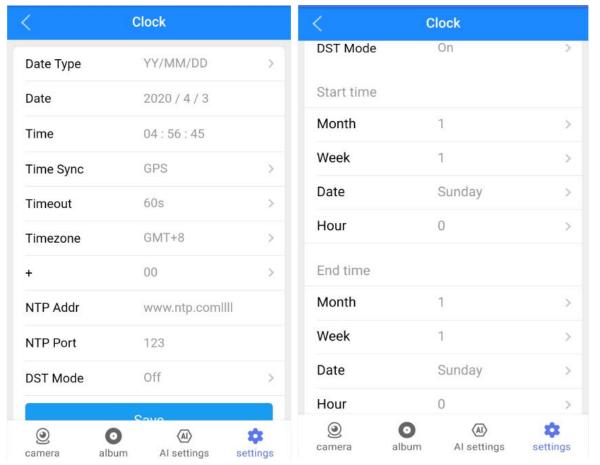

Fig.6.4 Date &Time

Fig.6.5 DST

Date Type: Use for selecting the date type, year - month - day, day - month - year, month - day - year.

**Time Sync**: Time synchronize method: Off / GPS / NTP, default is GPS. **Time zone**: Please set according to your time zone, default is GMT + 08.

**DST mode**: Daylight Saving Time, set according to your local regulation.

Set the Month, Week, Days, specific hour, then set the offset time (according to your local regulation, normally it's 60 minutes). (Fig.6.5)

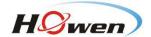

### **6.2.4 Power**

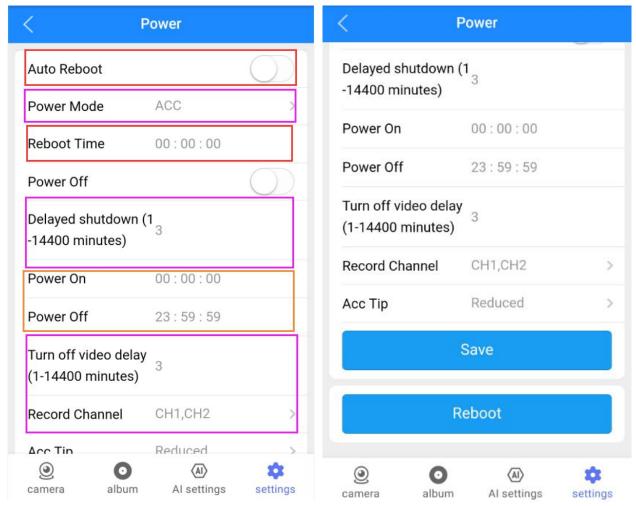

Fig.6.6 Power

**Auto Reboot**: ON/OFF. The default is OFF. If set **ON**, the device will reboot at the **Reboot Time**. If the device will be running 24 hours a day, recommend to set it **ON**, then set a Reboot time.

**Power Mode**: ACC mode / timing mode.

Timing mode: On/Off according to the user's time setting.

ACC mode: On/Off by the vehicle's ignition status.

# A. Timing mode

**Power on:** Setup power on time under timing mode. **Power off:** Setup power off time under timing mode.

### B. ACC mode

Delay shutdown: MDVR will continue working after the ignition is off, then turn off after Delay-off time you set.

14400 minutes means the device will keep working 10 days. Please set a reasonable parameter for it.

**Turn off video delay**: When ignition is off, set the record delay time, it will continue recording during this period. This time can't exceed the **Delay shutdown** time.

Record Channel: Check the channels for delay recording.

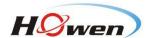

# 6.2.5 Sleep Configuration

It supports device wake-up by Timing mode, I/O or G-sensor. It will turn on and run for some minutes so that you can set, upload GPS or start recording.

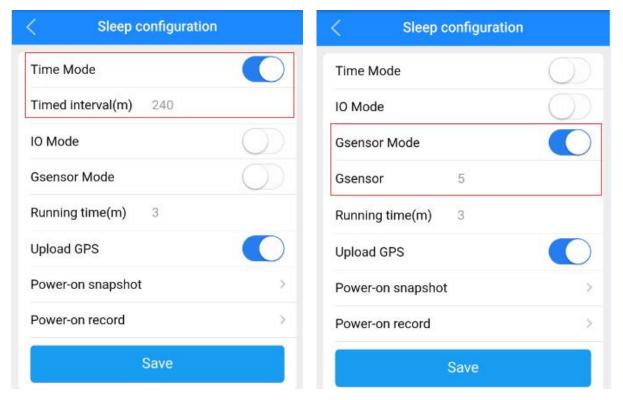

Fig.6.7 Timing mode

Fig.6.8 G-sensor mode

Time Mode & Timed Interval: The device will wake up by the set interval. (Fig.6.7)

I/O mode: The device will wake up by the trigger of I/O, select I/O channel. (Fig.6.9)

G-sensor mode & G-sensor: The device will wake up by the impact/hit value of G-sensor. (Fig.6.8)

Running Time: The working time after device is wake-up. Unit is minute, the minimum is 1 minute.

**Upload GPS**: Turn it on/off to upload GPS information.

**Power-on snapshot**: Select the channels to take snapshots.

Power-on Record: Select the channels to record video.

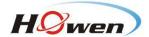

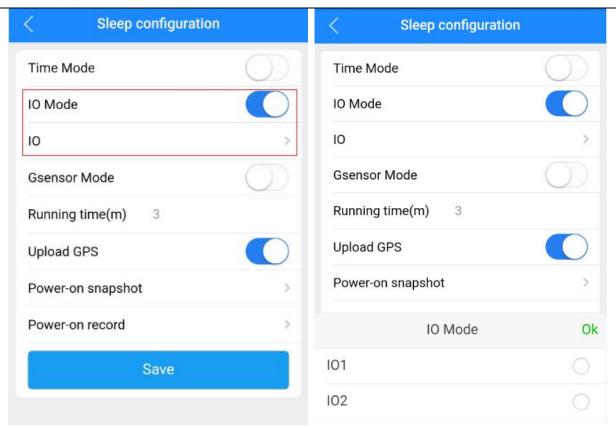

Fig.6.9 I/O mode

### 6.2.6 Disk

**Encrypt Key**: For safety concern, we can set a password (Key) for the dedicated channels.

When played by Howen video player, user will be asked to input the password.

Encryption Channel: Select the channel to encrypt.

Once memory card is installed, Disk Name will be shown, click to enter.

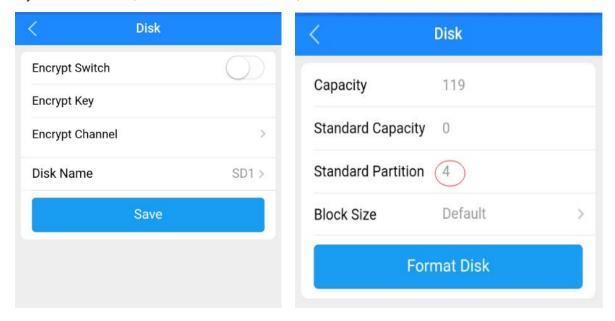

Fig.6.10 Disk format

It will show the whole capacity of storage, the unit is GB. To set it as standard, you can set via Standard Partition.

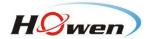

For Dash camera, Al video/picture will be saved in the Standard part of TF card, so need to set a proper space for it. The default setting is 4GB. (Tips: For 128GB storage, spare 4~8GB as Standard,then click format).

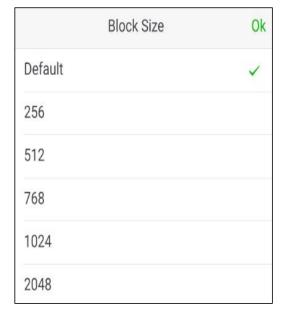

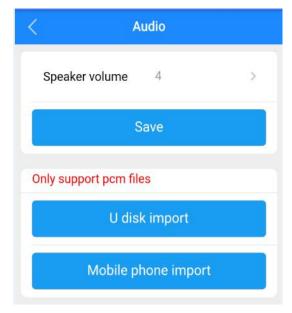

Fig.6.11 Block size

Fig.6.12 Audio

# 6.2.7 Audio

Speaker Volume: 0-5 scale, 5 is Max.

Import: Import customized voice alert to device.

# 6.2.8 Serial

Here is to set external devices connecting to the device via RS232, e.g. fuel sensor, temp sensor, IC card reader etc.

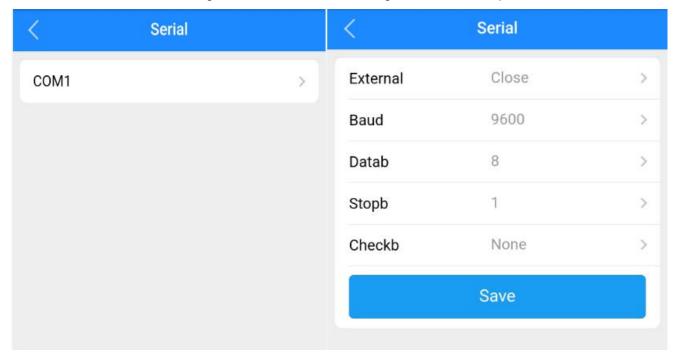

Fig.6.13 Serial

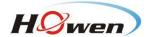

### 6.2.9 Parameter

Mileage: You could set an initial value or restore it to the original set-up. (Fig.6.14)

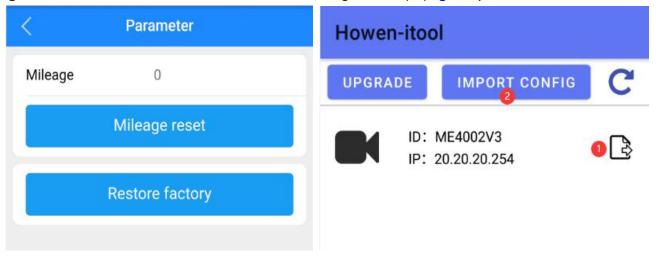

Fig.6.14 Mileage

Fig.6.15 Parameter import/export

- 1. Parameters Export: Export all the configuration of the current device to a USB drive.
- 2. Parameters import: Import configuration saved in the USB drive to the current device.

# Tips:

Once finished parameters set-up on one device, you could export it, then import the set parameters to other devices via this feature. Once done importing, the device will reboot automatically.

# 6.3 Video

Recording setup including: General, M-stream, S-stream, Time recording, Storage, OSD set.

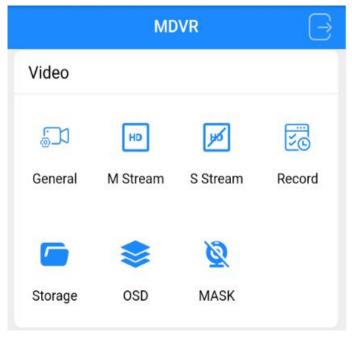

Fig.6.16 Video

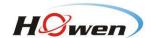

### 6.3.1 General

**TV System**: PAL / NTSC, default is PAL. If it is not the local format, the image will turn black and white. Select PAL/NTSC according to your local video format. Device will automatically reboot after changing it.

**Record Mode**: Auto / time recording / alarm recording, default is Auto.

Auto: it will record all the time.

**Time recording**: Need set the time in [Timed Record].

Alarm: Only do recording when alarm is triggered, should set in the Alarm menu first.

Camera Type: The device will detect camera type automatically, no need to set manually.

**Encoding format**: Support H.264 and H.265.

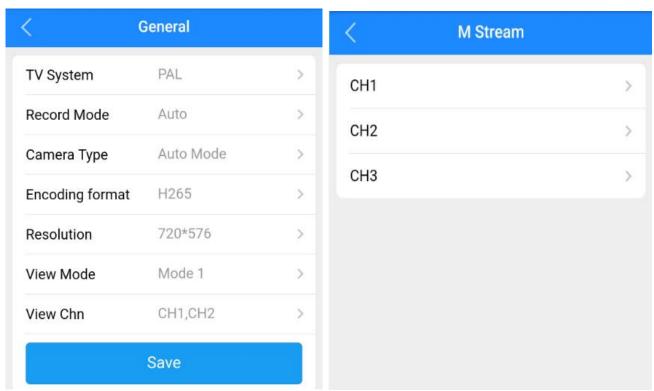

Fig.6.17 General

Fig.6.18 Main stream

### 6.3.2 Main-stream

Main-stream is for recording video locally. (Fig.6.18)

**Enable**: On / Off. You could disable all unused channels.

Resolution: Select: CIF/D1 / HD1/ 720P/1080P.

CIF:352\*288, HD1:352\*576, D1:704\*576, 720P:1280\*720, 1080P: 1920\*1080.

Frame rate: Frames Per Second (FPS). NTSC: 30FPS, PAL: 25FPS.

Quality: Video quality, 1-8 scale. 1 refers to the best video quality, also will consume more storage space.

Audio: ON means the audio will be saved with video together, device has one built-in microphone.

Mirror: Set the image to mirror or flip.

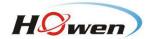

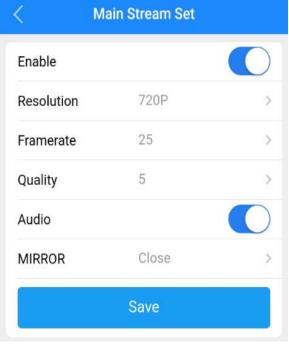

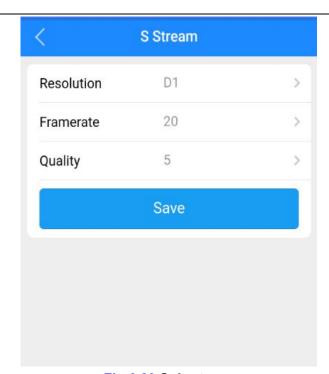

Fig.6.19 Main stream set

Fig.6.20 Sub-stream

### 6.3.3 Sub-stream

Sub-stream is used for live streaming. Higher the resolution, the frame rate, better the video quality, video will be clearer, but will consume more cellular data.

Notice: QUA, 1 refers to the best video quality. To save cellular data, suggest to set it as 5 or 6.

# 6.3.4 Storage

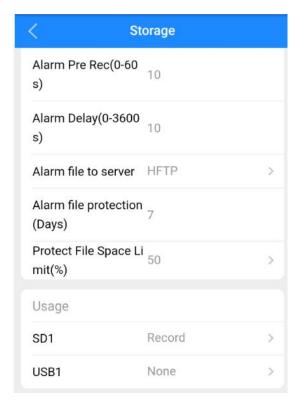

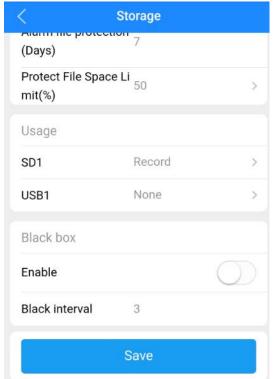

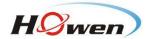

# Fig.6.21 Storage

SD1 refers to TF memory card, USB means USB drive after you connect it.

Alarm Previous Rec: Set the previous recording time before the alarm happens. 0 to 60 seconds for selection.

Alarm delay: Set the delay recording time after the alarm happened. 0 to 3600 seconds for selection.

Alarm file to server: Alarm file upload to FTP or HFTP.

**Alarm file protection**: Set the alarm file protection days, those files will NOT be deleted during the setting days. Set a proper value for it.

Attention: To upload files to FTP server:

1.Must set protection days.

2.Set a reasonable space for Standard Partition in 6.2.6 Disk.

**No**: No recording;

**Record**: Recording the file in this disk.

### 6.4 Alarm

Alarm menu contains I/O, Speed, Geo-fence switch, G-sensor, voltage, ADAS and DMS setting.

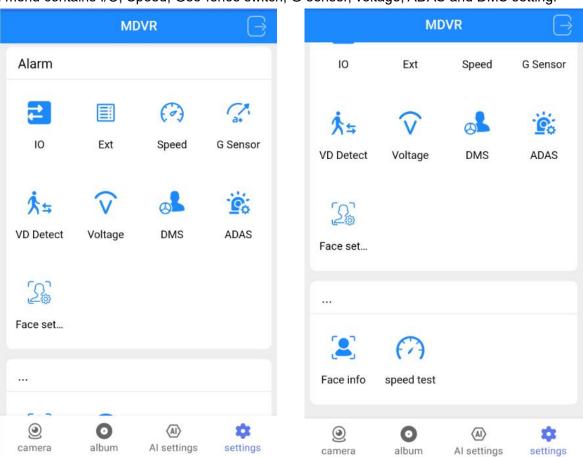

Fig.6.22 Alarm menu

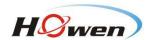

### 6.4.1 I/O

For I/O, which is used to connect Panic button, right-turn and left-turn signal lights.

**IN3** default setting is for panic button.

**Enable**: Off, Panic, L-turn, R-turn, Talk, Reverse and so on.

**Level**: High. High means it will trigger sensor alarm when the sensor voltage input is changed from 0 to a high voltage [DC 4V - 12V].

Attention: To set it as Low, need to connect external resistors, please contact Howen first if you need.

**Delay**: The alarm duration time after triggering source is deactivated.

Wait: The delayed response for alarm triggering could be set to prevent false alarm.

Record: On / Off, to dictate once the alarm is triggered, whether the device starts to record or not.

### Buzzer & Premode: N/A.

**RecLockChn**: Select the channels which you need alarm files to be saved in TF card as well (REC-Alarm folder).

RecUploadChn: The files will be uploaded to VSS(HFTP) or FTP server. Just select the channel you need to upload.

AlarmOutput: Sensor output 1, which could connect a buzzer or LED.

SnapPicChn: Select the channel for snapshot. Snapshots will be saved in TF card, and upload to FTP server.

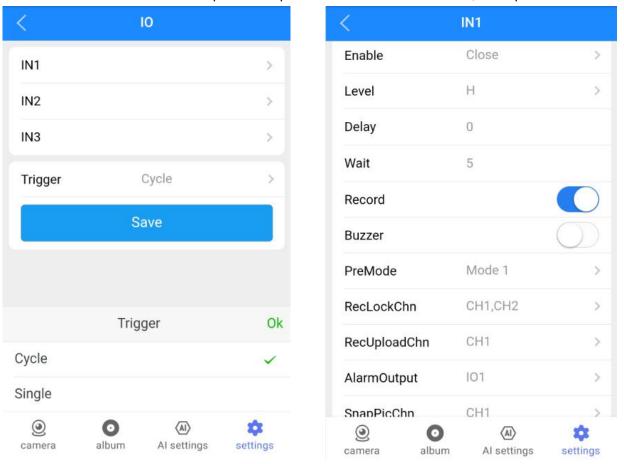

Fig.6.23 I/O setting

Tips: If you don't need to receive the repeat alerts when I/O been triggered, select Single mode.

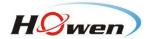

### 6.4.2 External alarm

This function is for Geofence, if you have issued Geofence to the device from VSS platform, please enable it.

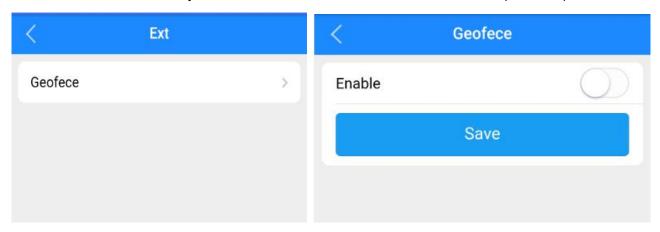

Fig.6.24 Geofence

### **6.4.3 Speed**

It contains Parking (parking time setting), L-Warn (low-speed warning), L-ALM (low-speed alarm), H-Warn (high-speed warning), H-ALM (high-speed alarm), Spd Up (speed up), Spd Down (speed down), spd Idle (idle status).

Enable: On / Off.

**Limit**: Set a threshold speed value.

**Delay**: Linkage's duration time. During this period, it will not respond to new alarms if there is continuous triggering.

Wait: The delayed response for false triggering could be set to prevent false alarm.

Record: Turn on/off recording function.

Buzzer & Premode: N/A.

RecLockChn: Select the channels which you need alarm files to be saved in TF card as well (REC-Alarm folder).

RecUploadChn: The files will be uploaded to server. Just select the channels you need to upload.

AlarmOutput: Sensor output 1, which could connect the buzzer or LED.

**SnapPicChn**: Select the channel for snapshot. Snapshots will be saved in TF card, and upload to server.

Speed Source: GPS[default] / Vehicle / Mix.

Pulse: Not available.

Speed unit: KM/H, Mile/H or NM/H.

Set the parameters referring to the following text. When the set rules were violated, alarm will be triggered.

For example, L-ALM (low-speed alarm), set it ON and set Limit value and other parameters. If vehicle's speed is lower than the Limit value, alert will be triggered.

For Parking alert, first set a Limit value, if vehicle's speed is lower than this value, parking alert will be triggered.

For speed up/down, first set a Limit value, then the system will constantly compare vehicle's instant speed with its speed on the previous second. When the value difference is more than the set Limit, HA or HB alarm will be triggered.

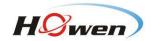

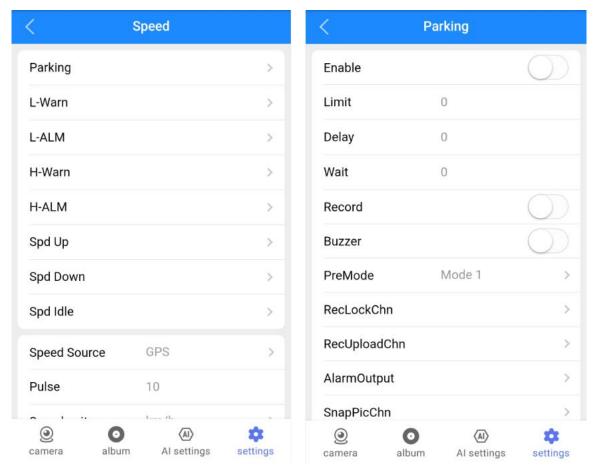

Fig.6.25 Speed

### 6.4.4 G-sensor

The acceleration alarm contains X, Y, Z, impact, tilt, HC (Hard Cornering), HA (Harsh Acceleration), HB (Harsh Brake).

**Enable:** Select ON/OFF. **Limit:** Set a limit value.

Wait: The delayed response for false triggering could be set to prevent false alarm.

**Delay**: Linkage's duration time. During this period, it will not respond to new alarms if there is continuous triggering.

Record: Turn on/off recording function.

Install: LED-Front or LED back. Select according to your installation direction.

Adjust: After you install the device, press this button to restore all parameters to zero.

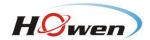

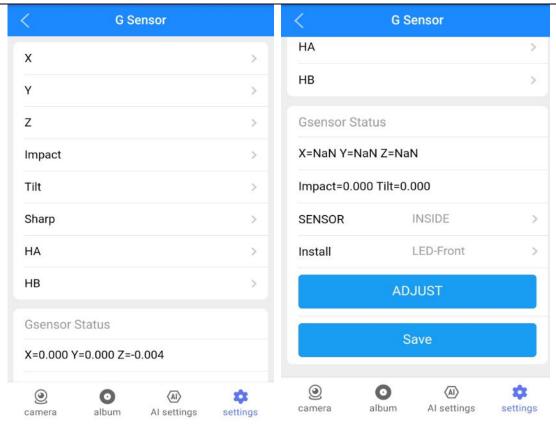

Fig.6.26 G-sensor

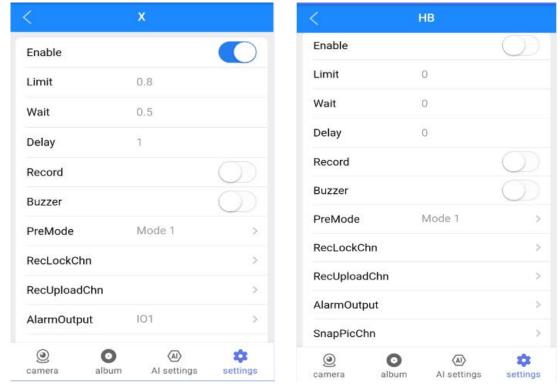

Fig.6.27 X and HB

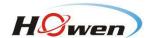

# 6.4.5 Voltage

When the operation voltage is low, alarm will be triggered. Device's operational voltage is 8-36V (Lower the voltage, higher the current will be drawn), 12V/24V input is recommended. You could set a Limit value first.

Enable: On/Off.

Limit: Set a threshold of voltage.

**Delay**: The alarm duration time after triggering source is deactivated, it is used for setting linkage's duration time.

Wait: The delayed response for false triggering could be set to prevent false alarm.

**Record:** Turn on/off recording function.

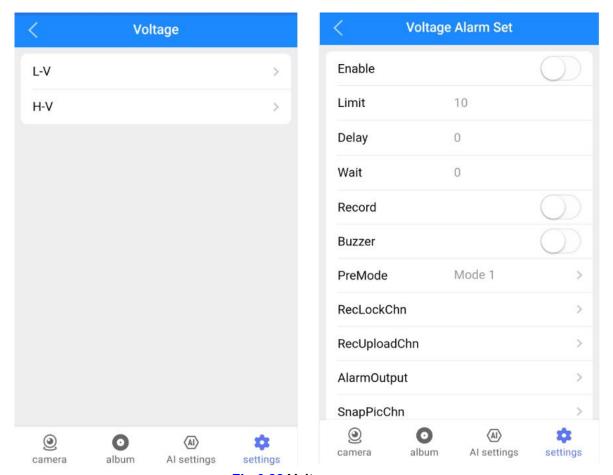

Fig.6.28 Voltage

### 6.4.5 DMS

DMS supports Smoking, Phone call, Eye closing, Yawning, Distracted driving (look right and left), Absent (No driver), Infrared sunglasses and Camera Coverage detection.

Camera Chn: CH3 for connecting DMS.

Enable: Turn on/off this alert.

Sensitivity: High, Middle (default), Low.

Speed: You could set the alert speed threshold (km/H or m/H, switch in Speed menu)

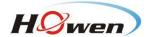

Pre-Recording: Recording time (Unit: Second) before alert, could set it as 1 to 5 seconds.

**TriggerHold**: The threshold time to trigger this alert.

Interval: The trigger interval (Unit: Second) for the following same alert.

# Alarm Linkage items

Record: Record video for this alert.

Buzzer: Turn on /off alert announcement of speaker.

RecLockChn: Select the channels which you need alarm files to be saved in TF card as well (REC-Alarm folder).

RecUploadChn: The files will be uploaded to server. Just select the channels you need to upload.

SnapPicChn: Select the channel for snapshot. Snapshots will be saved in TF card, and upload to server.

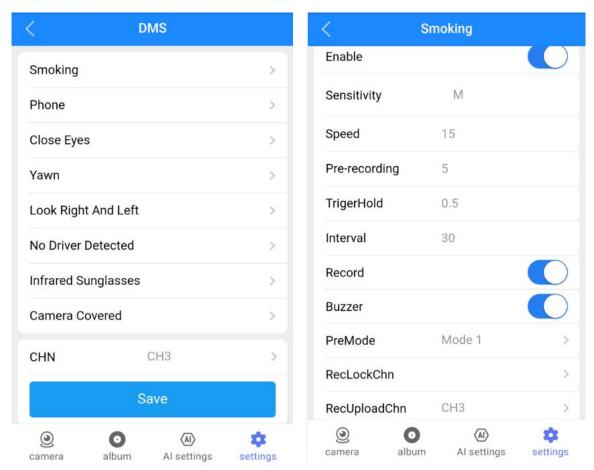

**Fig.6.29 DMS** 

Just tick the corresponding channel for **RecUploadChn** and **SnapPicChn**, then Al video/picture will be uploaded to VSS.

### 6.4.6 ADAS

ADAS supports FCW (Forward Collision Warning), HMW (Headway Monitoring Warning), LDW (Lane Departure Warning) and PCW (Pedestrian Collision Warning).

**Camera Chn**: CH2 for ADAS. **Enable**: Turn on/off this alert.

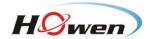

**Speed**: The alert triggering speed (km/H or MPH, switch in Speed menu), which you can configure it.

Pre-Recording: Recording time (Unit: Second) before alert, could set it as 1 to 5 seconds.

Interval: The trigger interval (Unit: Second) for the following same alert.

Sensitivity: High, Middle (default), Low.

# **Alarm Linkage items**

Record: Record video for this alert.

Buzzer: Turn on /off alert announcement of speaker.

RecLockChn: Select the channels which you need alarm files to be saved in TF card as well (REC-Alarm folder).

**RecUploadChn:** The files will be uploaded to server. Just select the channels you need to upload.

**SnapPicChn**: Select the channel for snapshot. Snapshots will be saved in TF card, and upload to server.

Just tick the corresponding channel for **RecUploadChn** and **SnapPicChn**, then Al video/picture will be uploaded to VSS.

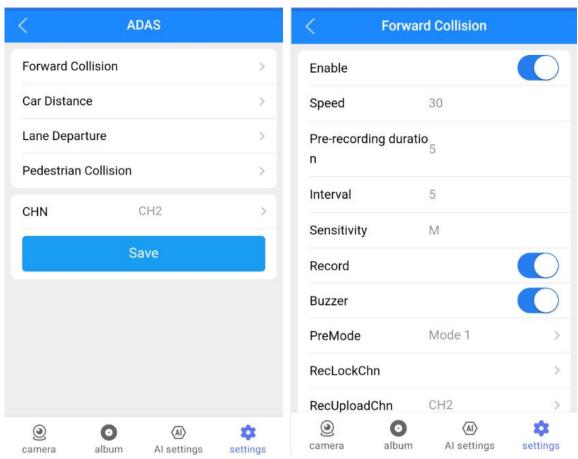

Fig.6.30 ADAS

### 6.4.7 Face Setting

**Driver Back / Change**, the system will detect and analyze if there is a different driver operating the vehicle. **Auth successful /Failed**: It will detect if the driver is an authenticated personnel, if not, an alert will be sent to platform.

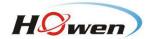

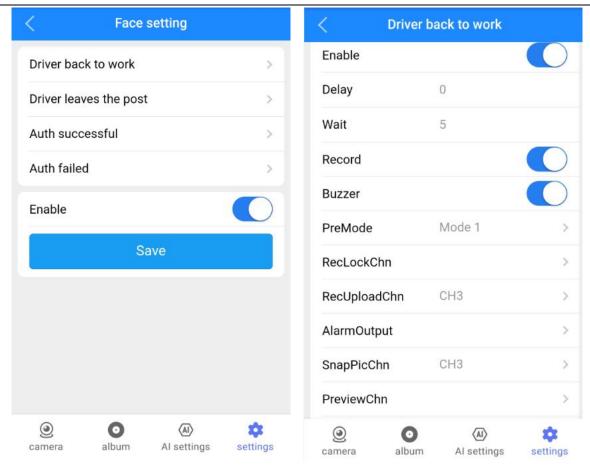

Fig.6.31 Face setting

# 6.4.8 Other

Face info: Which is used for searching the driver info which has been saved in the device.

# Speed test

For office testing (demo mode), need to input a speed value for it. The unit same as you set in 6.4.3 Speed menu. Input a demo speed which should be larger than ADAS&DMS threshold speed, then click Start.

To stop it, click end.

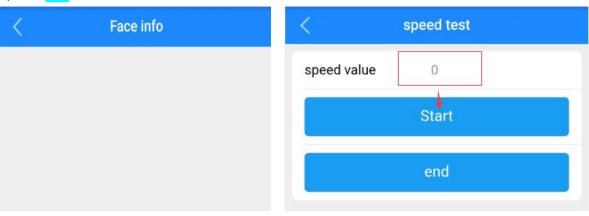

Fig.6.32 Face info

Fig.6.33 Speed test

# **FCC Warning Statement**

Changes or modifications not expressly approved by the party responsible for compliance could void the user's authority to operate the equipment. This equipment has been tested and found to comply with the limits for a Class B digital device, pursuant to Part 15 of the FCC Rules. These limits are designed to provide reasonable protection against harmful interference in a residential installation. This equipment generates uses and can radiate radio frequency energy and, if not installed and used in accordance with the instructions, may cause harmful interference to radio communications. However, there is no guarantee that interference will not occur in a particular installation. If this equipment does cause harmful interference to radio or television reception, which can be determined by turning the equipment off and on, the user is encouraged to try to correct the interference by one or more of the following measures:

- - Reorient or relocate the receiving antenna.
- Increase the separation between the equipment and receiver.
- - Connect the equipment into an outlet on a circuit different from that to which the receiver is connected.
- Consult the dealer or an experienced radio/TV technician for help. This device complies with part 15 of the FCC Rules. Operation is subject to the following two conditions: (1) This device may not cause harmful interference, and (2) this device must accept any interference received, including interference that may cause undesired operation.

# RF Exposure Statement

To maintain compliance with FCC's RF Exposure guidelines, This equipment should be installed and operated with minimum distance of 20cm the radiator your body. This device and its antenna(s) must not be co-located or operation in conjunction with any other antenna or transmitter.